# **Reaffirmation Agreements - Cases Filed On or After 10/17/2005**

This module addresses procedures for filing Reaffirmation Agreements by both attorneys and non-attorneys who are permitted to file electronically.

**STEP 1** Select **Other Miscellaneous Events** from Bankruptcy menu. **(See Figure 1.)**

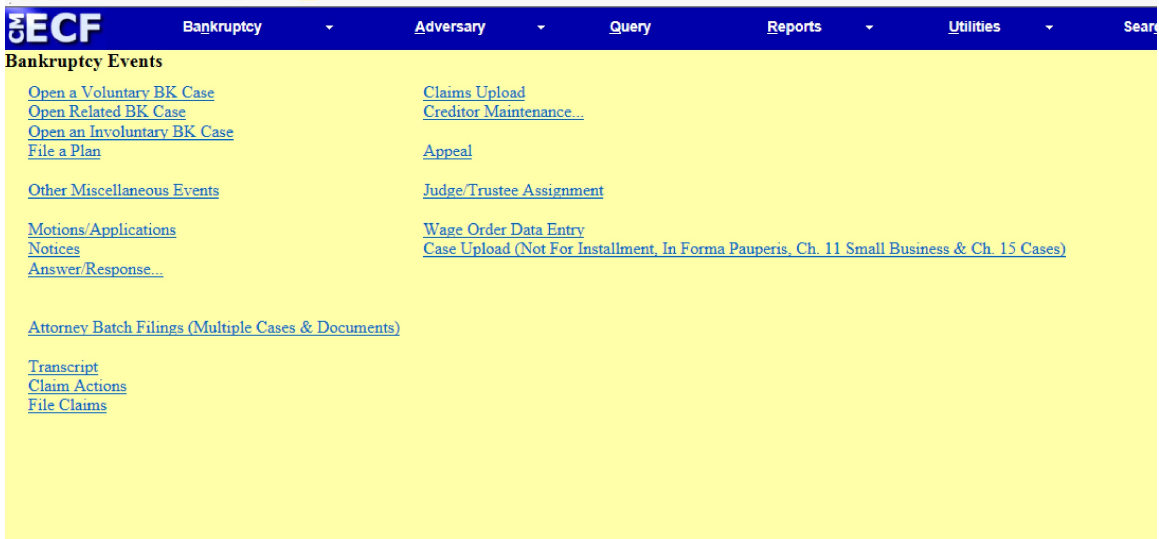

## **Figure 1**

The **CASE INFORMATION** screen displays. Click **[Continue].**

**STEP 2** Enter case number and click **[Continue]**. **(See Figure 2.)**

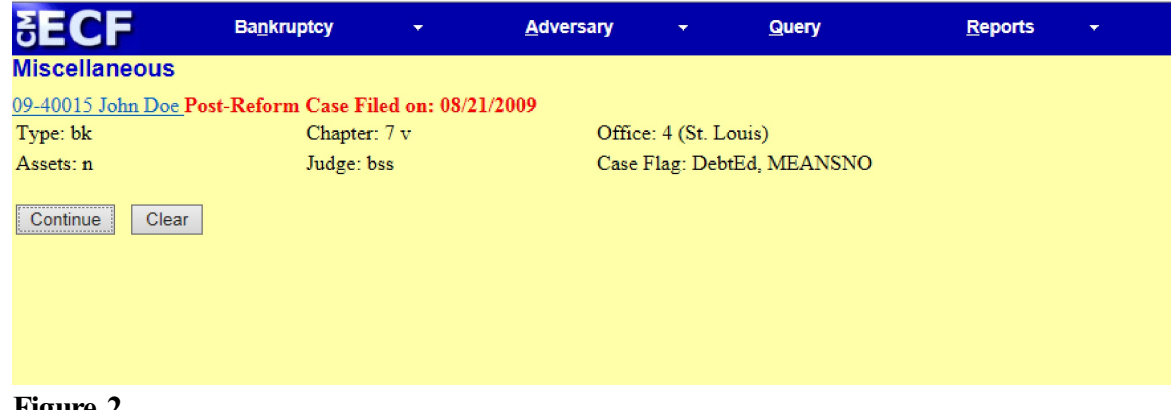

**Figure 2**

**STEP 3** Select Reaffirmation Agreement from drop down menu and click **[Continue]. (See Figure 3.)**

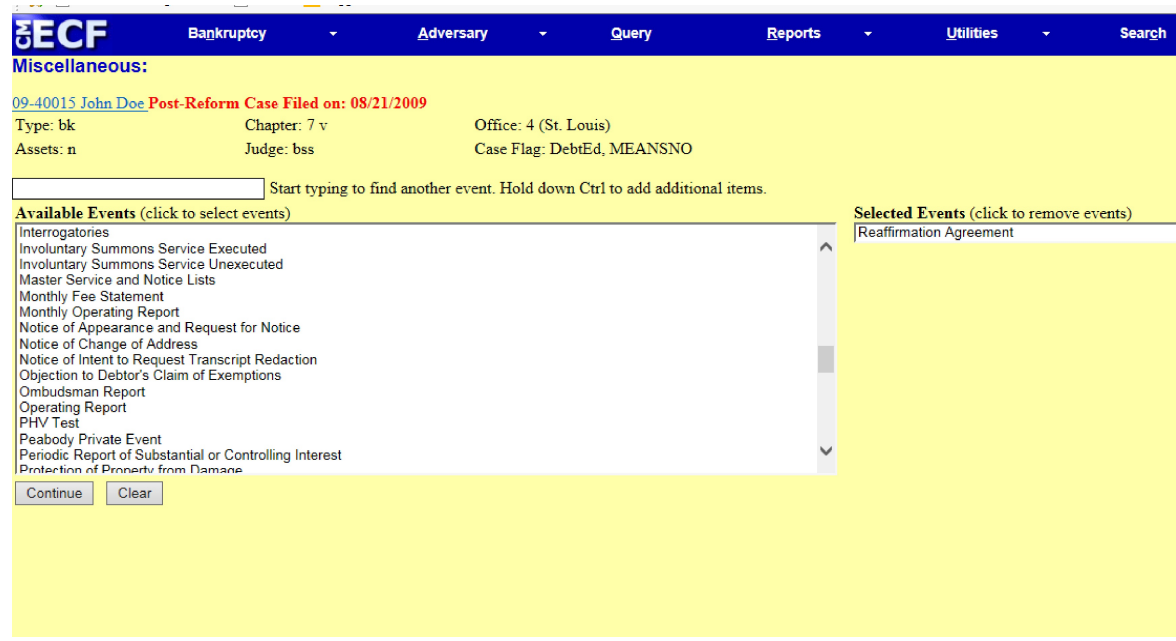

## **Figure 3**

**STEP 4** Filers will see a screen that asks if this filing is a joint filing with other attorney(s). **(See Figure 4.)** If this is a joint filing, check the box and click **[Continue].** If this is not a joint filing, simply click **[Continue].**

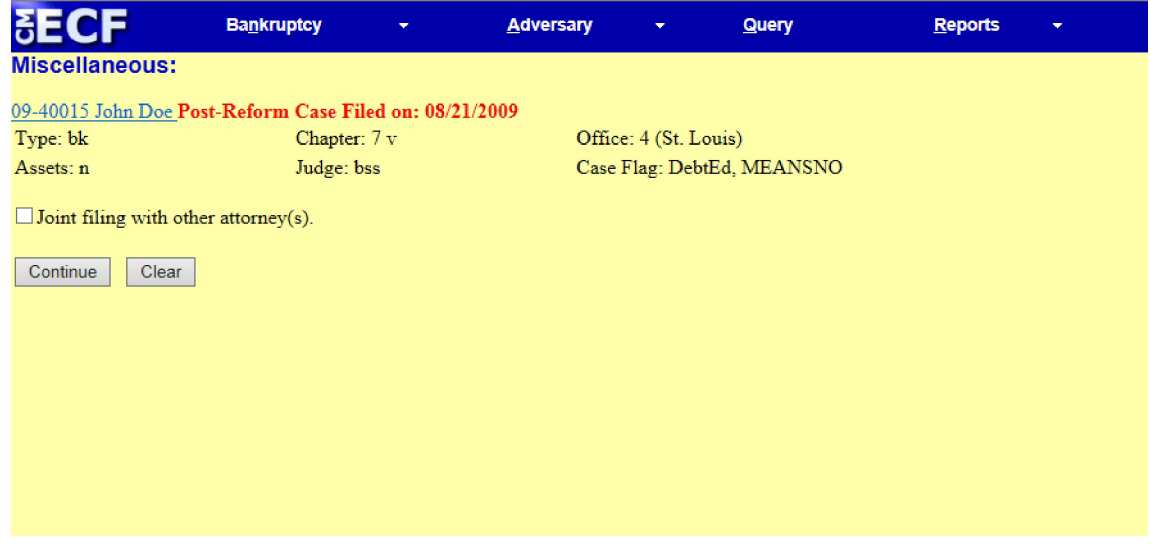

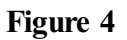

**STEP 5** Select the party who is filing the Reaffirmation Agreement. If the debtor is filing, select the debtor's name; if the creditor is filing the agreement, select the creditor. If the creditor's name does not appear, you must add the creditor as a party to the case. **(See Figure 5).** In this example, the creditor, ABC Car Loans, is filing the reaffirmation agreement.

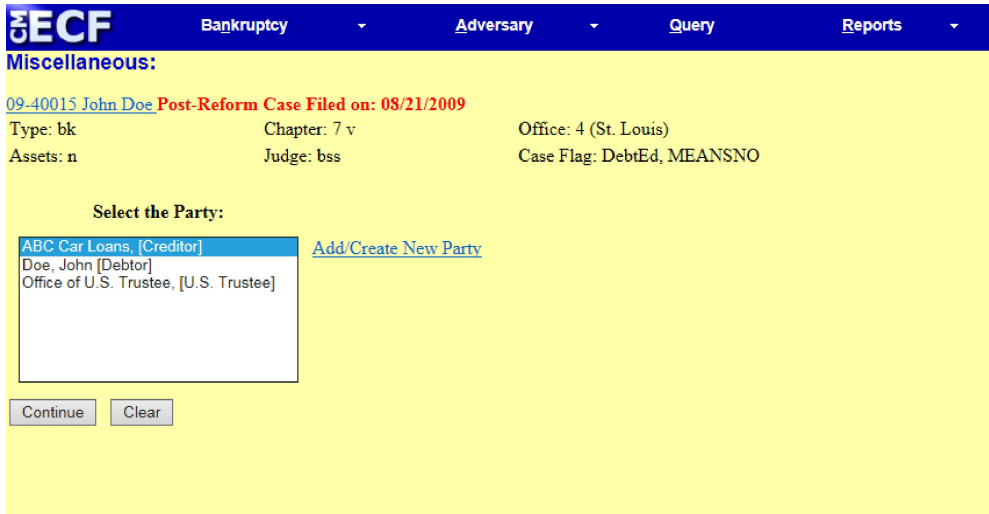

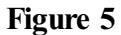

**STEP 6** Filers will see the screen in Figure 6, confirming the attorney/party association will be created in the case, if such an association does not already exist. When finished, click **[Continue]. (See Figure 6.)**

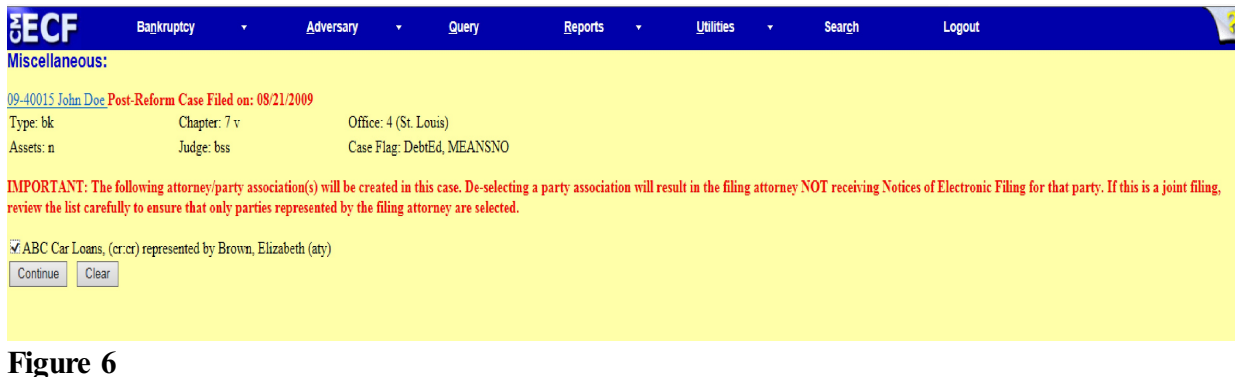

**STEP 7** Filers will see the screen in Figure 7, alerting them not to include a proposed order with the filing. Click **[Continue]. (See Figure 7.)**

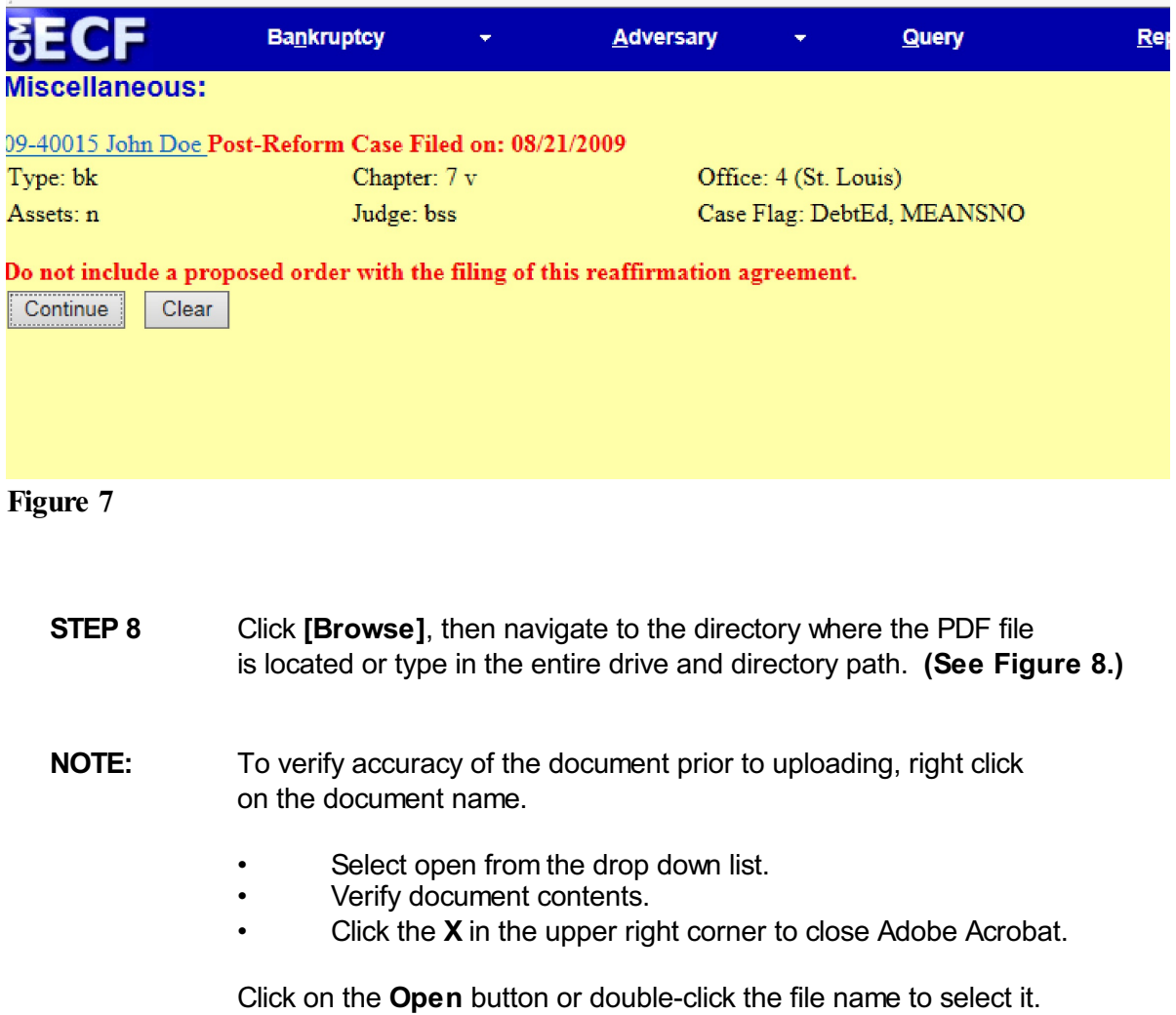

**CM/ECF External User Training Reaffirmation Agreements- Page 5** 

| <b>SECF</b>           | <b>Bankruptcy</b><br>$\overline{\phantom{a}}$           | <b>Adversary</b>           | $\overline{\mathbf{v}}$ | <b>Query</b> | <b>Reports</b> |
|-----------------------|---------------------------------------------------------|----------------------------|-------------------------|--------------|----------------|
| <b>Miscellaneous:</b> |                                                         |                            |                         |              |                |
|                       | 09-40015 John Doe Post-Reform Case Filed on: 08/21/2009 |                            |                         |              |                |
| Type: bk              | Chapter: 7 v                                            |                            | Office: 4 (St. Louis)   |              |                |
| Assets: n             | Judge: bss                                              | Case Flag: DebtEd, MEANSNO |                         |              |                |
|                       |                                                         |                            |                         |              |                |
| <b>Filename</b>       |                                                         |                            |                         |              |                |
|                       | F:\TRAIN\Reaffirmation Agreement.pdf<br>Browse          |                            |                         |              |                |
|                       | Attachments to Document: ● No ○ Yes                     |                            |                         |              |                |
| Continue<br>Clear     |                                                         |                            |                         |              |                |
|                       |                                                         |                            |                         |              |                |
|                       |                                                         |                            |                         |              |                |
|                       |                                                         |                            |                         |              |                |
|                       |                                                         |                            |                         |              |                |
|                       |                                                         |                            |                         |              |                |
| <b>Figure 8</b>       |                                                         |                            |                         |              |                |

Click **[Continue].**

**STEP 9** Select the type of Reaffirmation Agreement that is being filed. **(See Figure 9.)**

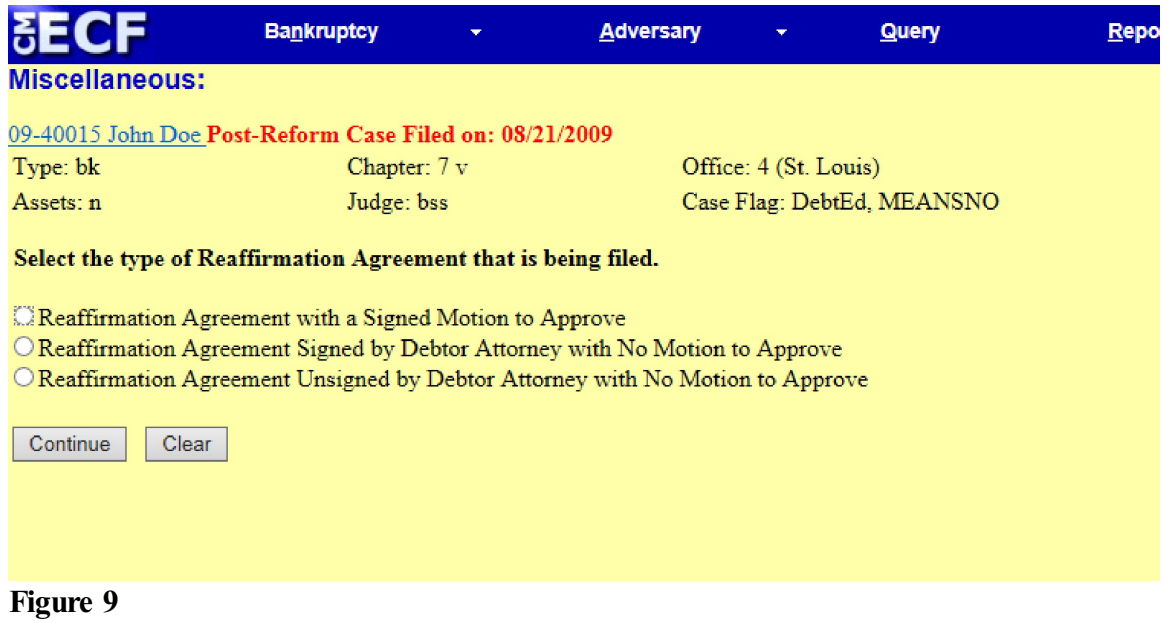

Click **[Continue].**

**STEP 10** Enter the name of the creditor and click **[Continue]. (See Figure 10.)**

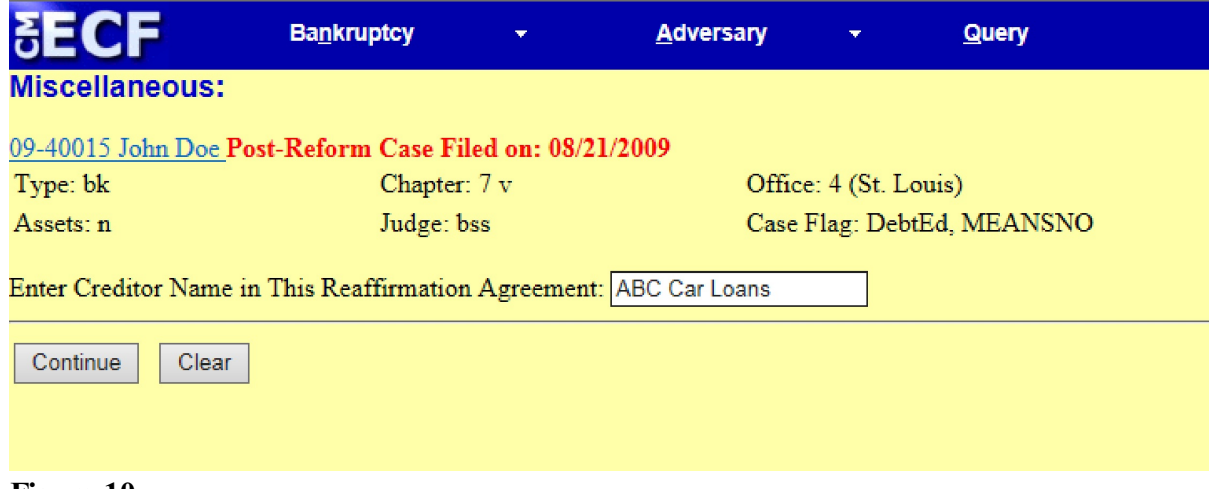

### **Figure 10**

Click **[Continue].**

## **STEP 11** Review the accuracy of your information. Enhance the text box, if necessary. **(See Figure 11.)**

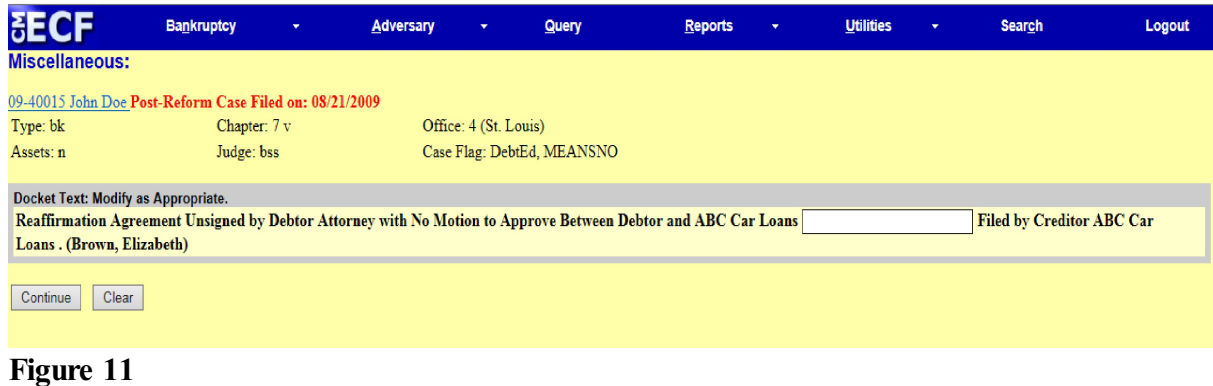

Click **[Continue].**

**STEP 12** Review the accuracy of your information. **(See Figure 12.)** Verify the final docket text.

> **CAUTION!!** This is your last opportunity to change this event. Clicking **[Continue]** will submit this reaffirmation agreement to the database.

If the final docket text is incorrect, click on your browser's **[Back]** button to find the screen to be modified.

To abort or restart the transaction, click the **Bankruptcy** hyperlink on the **CM/ECF Main Menu** bar.

If correct, click **[Continue]**.

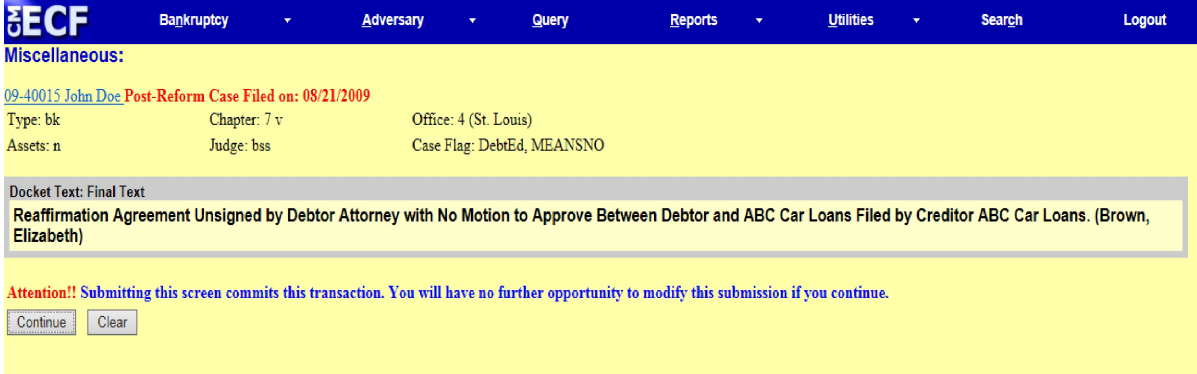

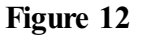

**STEP 13** You will receive the Notice of Electronic Filing. **(See Figure 13.)**

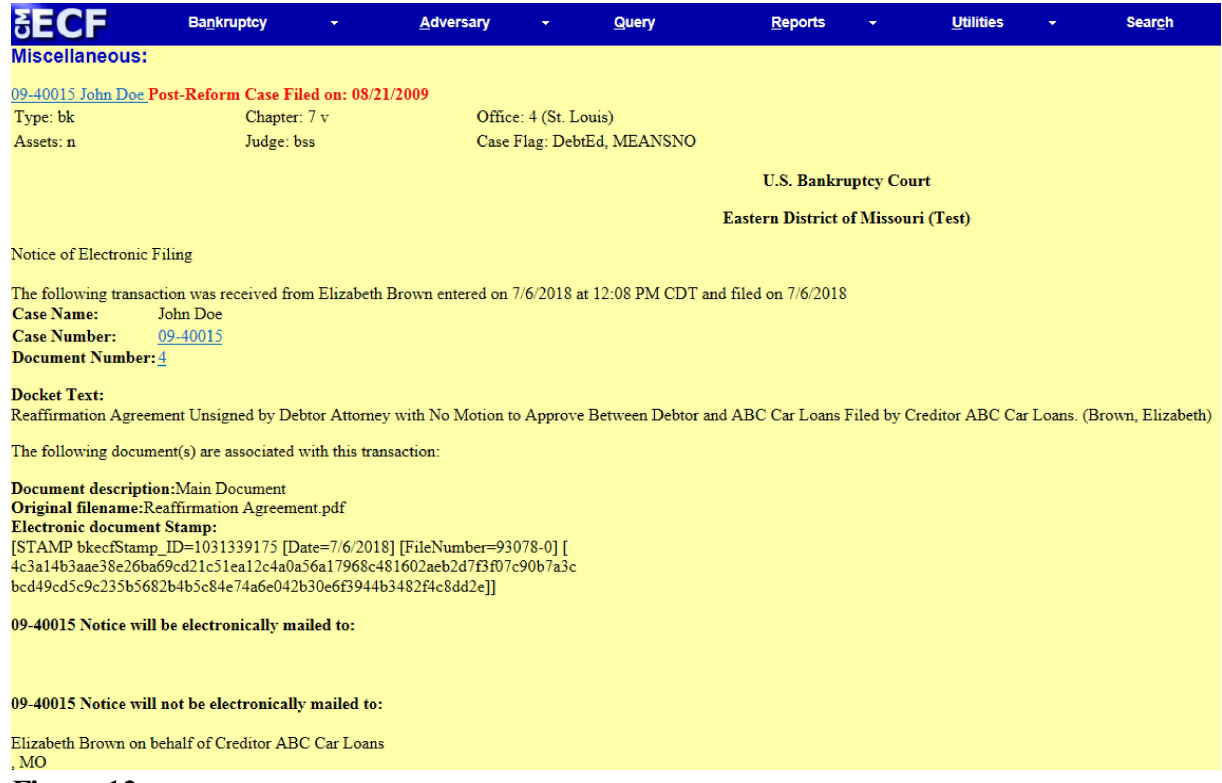

**Figure 13**

The Notice of Electronic Filing is the verification that the filing has been sent electronically to the court's database.

To print a copy of this notice, click on the browser **[Print]** icon.

You may also save the notice through the browser **File/Save** option.